## D-Link Air ™ DWL-650 2.4GHz Wireless PC Card Adapter

Manual

version P

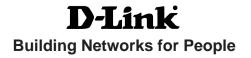

# Contents

| Package Contents                | 3  |
|---------------------------------|----|
| Introduction                    | 4  |
| Wireless Basics                 | 6  |
| Getting Started                 | 8  |
| Using the Configuration Utility | 11 |
| Networking Basics               | 18 |
| Troubleshooting                 | 31 |
| Technical Specifications        |    |
| Contacting Technical Support    |    |
| Warranty and Registration       |    |

## **Package Contents**

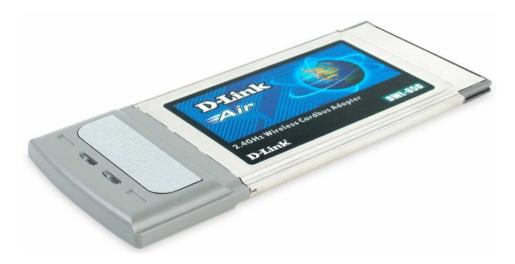

## **Contents of Package:**

D-Link Air DWL-650
 2.4 GHz Wireless PC Card Adapter

- Manual and Drivers on CD
- Quick Installation Guide

If any of the above items are missing, please contact your reseller.

## **System Requirements:**

- A computer or laptop with an available PC card slot
- Windows XP/2000/Me/98SE
- At least 32 MB of memory and a 300 MHz processor
- An 802.11b Access Point (e.g., DWL-900AP+) for Infrastructure mode, or an 802.11b wireless adapter for Ad-Hoc mode (e.g., DWL-520.)

releast condous Adopte

This man Please re version of

# Introduction

The D-Link *Air* DWL-650 Wireless PC Card Adapter is an 802.11b wireless adapter that supports high-speed wireless networking at home, at work or in public places.

The DWL-650 is compatible with existing 802.11b devices such as the D-Link *Air* and *Air*Plus family of products including the DWL-520 and DWL-520+ Wireless PCI Adapters, the DI-614+ Wireless Router, DWL-900AP+ Wireless Access Point and the DWL-122 Wireless USB Adapter.

The DWL-650 is an ideal way to connect your laptop computer to a Wireless Local Area Network (WLAN). After completing the steps outlined in the **Quick Installation Guide** (included in the package) you will have the ability to share information and resources, such as files and printers, and enjoy the freedom that wireless networking delivers.

The DWL-650 comes with software drivers for the most popular Microsoft Windows operating systems and can be integrated into a larger network, running Windows XP, Windows 2000, Windows Me, or Windows 98SE in either Ad Hoc mode (without an Access Point or Router) or Infrastructure mode (with an Access Point or Router).

The IEEE 802.11b Ethernet standard allows you to connect computers and 802.11b compatible devices at speeds up to 11Mbps, dependent upon the distance between wireless adapters, the configuration of your working environment, or the capabilities or limitations of your computer systems.

## **Features & Benefits**

- Provides a simple and inexpensive way to connect your laptop computer to a wireless network at home, at the office, or in public places
- Fully compliant with the 802.11b standard and interoperable with all existing 802.11b-compliant devices
- Quick and Easy Installation- The DWL-650 installs quickly and easily into a PC Card slot in a laptop computer. By following the simple steps outlined in the *Quick Installation Guide*, you can connect to an available wireless network in a matter of seconds
- High Performance 16-bit PC Card The high capacity PC Card interface utilized by the DWL-650 ensures optimal performance in transmitting a wireless signal within the laptop computer.
- Provides high-speed wireless connection up to 11Mbps
- Operates in the 2.4GHz frequency range
- Maximum reliability, throughput and connectivity with automatic data rate switching
- Provides a measure of security for the information transmitted over a wireless network with high data encryption at 64 or 128-bit WEP.
- Supports infrastructure networks via an access point and peer-to-peer communication in ad-hoc mode
- User-friendly configuration and diagnostic utilities

## LEDS

LED stands for Light-Emitting Diode.

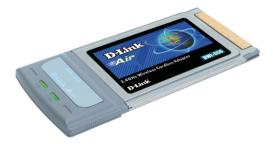

- Link: Solid green light indicates connection to the network
- ACT: Blinking amber light indicates activity on the network

# **Wireless Basics**

D-Link wireless products are based on industry standards to provide easy-to-use and compatible high-speed wireless connectivity within your home, business or public access wireless networks. D-Link wireless products will allow you access to the data you want, when and where you want it. You will be able to enjoy the freedom that wireless networking brings.

A Wireless Local Area Network (WLAN) is a cellular computer network that transmits and receives data with radio signals instead of wires. WLANs are used increasingly in both home and office environments, and public areas such as airports, coffee shops and universities. Innovative ways to utilize WLAN technology are helping people to work and communicate more efficiently. Increased mobility and the absence of cabling and other fixed infrastructure have proven to be beneficial for many users.

Wireless users can use the same applications they use on a wired network. Wireless adapter cards used on laptop and desktop systems support the same protocols as Ethernet adapter cards.

People use WLAN technology for many different purposes:

**Mobility** - Productivity increases when people have access to data in any location within the operating range of the WLAN. Management decisions based on real-time information can significantly improve worker efficiency.

**Low Implementation Costs** – WLANs are easy to set up, manage, change and relocate. Networks that frequently change can benefit from WLANs ease of implementation. WLANs can operate in locations where installation of wiring may be impractical.

**Installation and Network Expansion** - Installing a WLAN system can be fast and easy and can eliminate the need to pull cable through walls and ceilings. Wireless technology allows the network to go where wires cannot go - even outside the home or office.

**Scalability** – WLANs can be configured in a variety of ways to meet the needs of specific applications and installations. Configurations are easily changed and range from peer-to-peer networks suitable for a small number of users to larger infrastructure networks to accommodate hundreds or thousands of users, depending on the number of wireless devices deployed.

**Inexpensive Solution -** Wireless network devices are as competitively priced as conventional Ethernet network devices.

## Wireless Basics (continued)

The DWL-650 is compatible with 802.11b wireless products, which include:

- D-Link AirPlus DWL-650+
   2.4GHz Wireless PC Card Adapter used with laptop computers
- D-Link Air DWL-520, D-Link AirPlus DWL-520+
   2.4GHz Wireless PCI cards used with desktop computers
- D-Link AirPlus DWL-900AP+ Enhanced 2.4GHz Wireless Access Point
- D-Link AirPlus DI-614+, DI-714P+ Enhanced 2.4GHz Wireless Broadband Routers

## **Standards-Based Technology**

Based on the IEEE **802.11b** standard, the DWL-650 is also interoperable with existing compatible 2.4GHz wireless technology with data transfer speeds of up to 11Mbps.

### **Installation Considerations**

The D-Link *Air* DWL-650 lets you access your network, using a wireless connection, from virtually anywhere within its operating range. Keep in mind, however, that the number, thickness and location of walls, ceilings, or other objects that the wireless signals must pass through, may limit the range. Typical ranges vary depending on the types of materials and background RF (radio frequency) noise in your home or business. The key to maximizing wireless range is to follow these basic guidelines:

- Keep the number of walls and ceilings between the DWL-650 and other network devices to a minimum - each wall or ceiling can reduce your D-Link *Air* Wireless product's range from 3-90 feet (1-30 meters.) Position your devices so that the number of walls or ceilings is minimized.
- 2 Be aware of the direct line between network devices. A wall that is 1.5 feet thick (.5 meters), at a 45-degree angle appears to be almost 3 feet (1 meter) thick. At a 2-degree angle it looks over 42 feet (14 meters) thick! Position devices so that the signal will travel straight through a wall or ceiling (instead of at an angle) for better reception.
- 3 Building Materials can impede the wireless signal a solid metal door or aluminum studs may have a negative effect on range. Try to position wireless devices and computers with wireless adapters so that the signal passes through drywall or open doorways and not other materials.
- 4 Keep your product away (at least 3-6 feet or 1-2 meters) from electrical devices or appliances that generate RF noise.

# **Getting Started**

With its default settings, the DWL-650, when activated, will connect with other D-Link *Air* products, right out of the box.

There are basically two modes of networking:

- Infrastructure using an Access Point or Router, such as the DI-614+
- Ad-Hoc directly connecting to another computer, for peer-topeer communication, using wireless network adapters on each computer, such as two or more DWL-650 wireless network adapters.

On the following pages we will show you an example of an **Infrastructure Network** and an **Ad-Hoc Network**.

An **Infrastructure** network contains an Access Point or Router. The **Infrastructure Network** example shown on the following page contains the following D-Link network devices (your existing network may be comprised of other devices):

- A wireless Router D-Link AirPlus DI-614+
- A laptop computer with a wireless adapter -D-Link Air DWL-650
- A desktop computer with a wireless adapter -D-Link Air DWL-520
- A Cable modem D-Link DCM-200

## **Getting Started (continued)** Setting up a Wireless Infrastructure Network

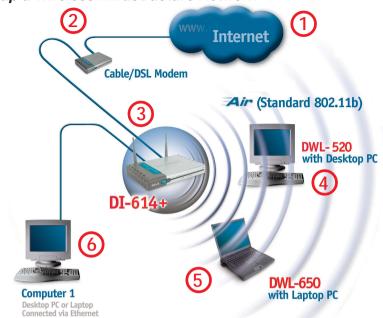

Please remember that **D-Link Air** wireless devices are pre-configured to connect together, right out of the box, with their default settings.

# For a typical wireless setup at home (as shown above), please do the following:

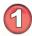

You will need broadband Internet access (a Cable or DSL-subscriber line into your home or office)

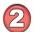

Consult with your Cable or DSL provider for proper installation of the modem

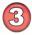

Connect the Cable or DSL modem to your broadband router (see the **Quick** *Installation Guide included with your router.*)

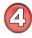

Install the D-Link *Air* DWL-520 wireless PCI adapter into an available PCI slot on your desktop computer. (See the **Quick Installation Guide** included with the DWL-520.)

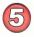

Install the D-Link *Air* DWL-650 wireless PC Card adapter into a laptop computer. (See the **Quick Installation Guide** included with the DWL-650.)

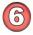

If you wish, you may connect a computer that is equipped with an Ethernet network adapter (such as a DFE-530TX+) to the router also.

## Getting Started (continued) Setting up a Wireless Ad Hoc Network

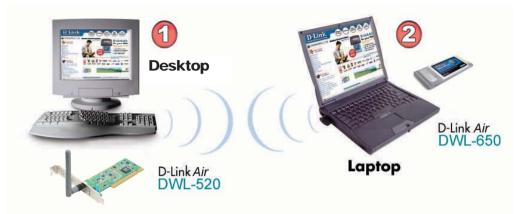

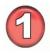

Install the Wireless PCI adapter(e.g., DWL-520) into the desktop computer. (See the **Quick Installation Guide** included with the product for installation instructions.)

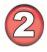

Install the DWL-650 wireless PC Card adapter into a laptop computer. (See the **Quick Installation Guide** included with the product.)

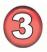

Set the wireless configuration for the adapters to Ad-Hoc mode, set the adapters to the same channel, and assign an IP Address to each computer on the Ad-Hoc network. (See Box below)

## **IP Address**

When assigning IP Addresses to the computers on the network, please remember that the IP Address for each computer must be in the same IP Address range as all the computers in the network, and the subnet mask must be exactly the same for all the computers in the network.

For example: If the first computer is assigned an IP Address of 192.168.0.2 with a Subnet Mask of 255.255.255.0, then the second computer can be assigned an IP Address of 192.168.0.3 with a Subnet Mask of 255.255.255.0, etc.

IMPORTANT: If computers or other devices are assigned the same IP Address, one or more of the devices may not be visible on the network.

# **Using the Configuration Utility**

**D-Link** *Air* **DWL-650** uses the **Configuration Utility** as the management software. The utility provides the user an easy interface to change any settings related to the wireless adapter. After you have completed the installation of the DWL-650 (refer to the *Quick Installation Guide* that came with your purchase) whenever you start the computer, the **Configuration Utility** starts automatically and the system tray icon is loaded in the toolbar (see illustration below\*.) Clicking on the utility icon will start the **Configuration Utility**. Another way to start the **Configuration Utility** is to click on **Start>Programs>D-Link** *Air* **Utility**.

If you are using Windows XP, you can use either the Zero Configuration Utility or the D-Link Configuration Utility.

To use the D-Link Configuration Utility with XP, right-click on the Wireless network icon in the taskbar in the lower right-hand corner of your computer screen. In the window that appears, select View ? Wireless Network Connection 8 Properties Available Wireless Networks and click Wireless Network Advanced the Advanced button. The screen at right Use Windows to configure my wireless network settings will appear. Available networks: To connect to an available network, click Configure. Select the Wireless Networks tab. i atalktest Configure i test1 Refresh i test2 Uncheck the box in the properties window Preferred networks: Automatically connect to available networks in the order listed that enables windows configuration. below: Move up Move down Add... Remove Properties Learn about setting up wireless network Advanced configuration. Cancel **DK** After you have done this, you can then use the D-Link Configuration Utility with XP by clicking on the D-Link 2:20 PM Configuration Utility icon. \*Config Utility icon in svstem trav If the icon does not display in the taskbar, then click on this icon on your desktop to open. 11

After clicking on the Configuration Utility icon, the **Link Info** screen will display the settings for the DWL-650:

#### Status:

Displays the MAC Address of the Access Point or Router to which the DWL-650 is associated

#### SSID:

The Service Set Identifier is the name assigned to the wireless network. The factory SSID setting is **default**.

#### **Frequency:**

802.11b indicates that the DWL-650 is communicating in the 2.4GHz band.

#### Wireless Mode:

## D-Link Air Utility

| Link Info     | Status Associated BSSID=00:80:C8:AC:A5:FE           |
|---------------|-----------------------------------------------------|
|               | SSID default                                        |
| Configuration | Frequency 802.11b                                   |
|               | Wireless Mode Infrastructure                        |
| Advanced      | Encryption Disabled                                 |
|               | Tx Rate 5.5 Mbps                                    |
| Site Survey   | Channel 6 Rescan                                    |
| ▶ About       | Signal Quality Signal Strength 52% Link Quality 84% |
|               | Packet Count<br>Transmit >500                       |
|               | 250                                                 |
|               |                                                     |

Either **Infrastructure** or **Ad-Hoc** will be displayed here. (Please see the *Getting Started* section in this manual for an explanation of these two modes.)

#### **Encryption:**

You can see if WEP (Wired Equivalent Privacy) is **Enabled** or **Disabled** here.

#### **Tx Rate:**

The default setting is **Auto**; Tx Rate settings are automatically determined for an optimal speed up to a maximum of 11Mbps.

#### **Channel:**

The default setting is **Auto**. The channel selection is automatically determined by the DWL-650.

#### Signal Strength/Link Quality:

Displays the Link Quality for the DWL-650 wireless connection to the access point. The Signal Strength represents the wireless signal between the access point and the DWL-650. The percentage coincides with the graphical bar

#### Packet Count:

Displays the statistics of the data packets that are transmitted and received.

#### **Rescan Button:**

Rescans for the strongest signal in your environment and associates with that Access Point or Router 12

#### SSID:

Service Set Identifier is a name that identifies a wireless network. Access Points and wireless devices attempting to connect to a specific WLAN (Wireless Local Area Network) must use the same SSID. The default setting is **default**.

#### Wireless Mode:

Click on the pull-down menu; select from the following options:

**Infrastructure** - connecting to the WLAN using an Access Point. (This is the **default** setting).

**Ad-Hoc** – wireless mode used when connecting directly to a computer equipped with a wireless adapter in a peer-to-peer environment.

#### Data Encryption:

Select Enabled or Disabled.

#### Authentication:

Choose one of the following modes:

**Open Authentication** – the DWL-650 is visible to all devices on the network

Shared Authentication – allows communication only with other devices with identical WEP settings

**Auto** – will automatically adjust to the Authentication mode of the wireless Access Point or Router

#### Key Length:

Select the key length and either ASCII (e.g., a word) or hexadecimal format.

#### Keys 1-4:

Select the default key

**Hexadecimal** digits consist of the numbers 0-9 and the letters A-F **ASCII** (American Standard Code for Information Interchange) is a code for representing English letters as numbers from 0-127

#### **IP Settings:**

When you click **IP Settings** in the Configuration window, the pop-up screen above will appear. Configure the IP Settings in this window.

Click **Apply** to save changes.

## Configuration

| Link Info     | SSID            | default                               |
|---------------|-----------------|---------------------------------------|
| Configuration | Wireless Mode   | Infrastructure 💌                      |
|               | Data Encryption | Disabled                              |
| Advanced      | Authentication  | Open 💌                                |
| Site Survey   | Key Length      | 64 bits (40+24) - 10 Hexadecimal di 💌 |
| About         | 01              | ++++++++++                            |
| nuous.        | ) 2             | *****                                 |
|               | ) 3             | *****                                 |
|               | 04              | ******                                |
|               |                 | IP Settings                           |
|               |                 |                                       |

## **IP Settings**

| 0 | Assign the following IP Address                                              |
|---|------------------------------------------------------------------------------|
|   | IP Address                                                                   |
|   | Subnet Mask                                                                  |
|   | Default Gateway                                                              |
|   |                                                                              |
| 0 | Obtain DNS Server Address Automatically Use the following DNS Server address |
| 0 |                                                                              |

#### **Ad-Hoc Channel:**

All devices in the Ad Hoc network must be set to the same channel

#### **Profile IP Settings:**

You can **Enable** or **Disable** the *IP Settings* portion of your profile here. If you select **Disable** you will need to configure the IP Address information each time you connect to a network. If you select **Enable** you will maintain the same IP Address information each time you connect to a network.

#### Advanced

| D D-Link Air Utility |                           | ×         |
|----------------------|---------------------------|-----------|
| ▶ Link Info          | Adhoc Channel             | Channel 1 |
| ► Configuration      | Profile IP Settings       | Disable   |
| Advanced             | Power Mode                | Disable   |
| ▶ Site Survey        | Launch Utility on Startup | Enable    |
| ▶ About              |                           | Apply     |
|                      | Data Packet Parameter 🗕   |           |
|                      | Fragmentation Thresh      | old 2432  |
|                      | RTS Thresh                | old 2432  |

#### **Power Mode:**

**Disable** -this default setting consumes the most power **Enable** - this setting consumes the least power

#### Launch Utility on Startup:

Select Enable or Disable

#### **Data Packet Parameter:**

Select the parameters here

#### **Fragmentation Threshold:**

This value should remain at its default setting of 2432. If you experience a high packet error rate, you may slightly increase your Fragmentation Threshold within the value range of 256 to 2432. Setting the Fragmentation Threshold too low may result in poor performance.

#### **RTS Threshold:**

This value should remain at its default setting of 2432. If inconsistent data flow is a problem, only a minor modification should be made.

Click Apply if you have made any changes

#### **Available Network:**

The top section of the window displays the **Available Networks**. Scroll up and down the list and highlight the network to which you wish to connect. Click on the **Connect** button.

#### **Profile:**

In the lower half of the screen, you can manage the profiles that you have created for the wireless network at home, at the office and in public places. Scroll up and down and highlight the profile that you wish to configure. You can **Add** or **Remove** a profile, or configure the **Properties** of the profile in order to connect with an available network.

#### **Refresh:**

Click on **Refresh** to get the most updated list of available networks.

#### **Configure:**

Highlight an existing network and click **Configure**; the configuration window on the next page will appear.

#### Advanced:

Highlight a network; click **Advanced** and the screen on the next page will appear.

#### Add:

Click Add and the screen on the next page will appear.

#### Remove:

Highlight a network profile; click **Remove** to remove a network from the profile list.

#### **Properties:**

Highlight a network profile; click **Properties** and the screen on the next page will appear.

#### Connect:

Highlight a network profile; click **Connect** to connect to that network.

#### **Rescan:**

Click Rescan to rescan and connect to the strongest signal.

#### Site Survey

| ink Info      | Available Netw                                                       | Available Network                                           |                                                                                                    |                     |            |  |
|---------------|----------------------------------------------------------------------|-------------------------------------------------------------|----------------------------------------------------------------------------------------------------|---------------------|------------|--|
|               | SSID                                                                 | SSID MAC(BSSID) S                                           |                                                                                                    | Signal              |            |  |
| Configuration | <ul> <li>manhattanr</li> <li>newportroom</li> <li>sddlink</li> </ul> | 00:40:05:B1:20:E1<br>00:40:05:B1:21:0C<br>00:80:C8:19:83:10 | ra<br>Tangan<br>Tangan<br>Tang<br>Tang | 84%<br>82%<br>74% ≡ | Refresh    |  |
| Advanced      | L default<br>L sddlink<br>♀ default                                  | 00:40:05:B1:2D:45<br>00:40:05:BA:57:D7<br>00:80:C8:AC:A5:FE | af<br>af                                                                                                    | 70%<br>58%<br>56%   | Configure  |  |
| Site Survey   | k 614+<br>≮                                                          | 00:40:05:B6:3D:4F                                           | ۹Ì                                                                                                    | 56%                 |            |  |
| bout          | Profile                                                              |                                                             |                                                                                                    |                     | Advanced   |  |
|               | י¶ default                                                           |                                                             |                                                                                                    | and a               | Add        |  |
|               |                                                                      |                                                             |                                                                                                    |                     | Remove     |  |
|               |                                                                      |                                                             |                                                                                                    | 1                   | Properties |  |
|               |                                                                      |                                                             |                                                                                                    | -                   | Connect    |  |

## Using the Configuration Utility (continued) Site Survey > Add

In this window you can select the type of network connection.

Click **OK** to save the changes.

#### Advanced

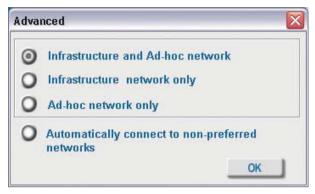

#### If you clicked on **Add**, you can configure, in this window, all the properties of a profile that you wish to add to the network.

If you clicked on **Configuration** or **Properties** you can configure, in this window, all the properties of a profile that already exists in the network.

Click **OK** to save the changes.

## **Configuration, Add or Properties**

| Configuration   |                                  |  |
|-----------------|----------------------------------|--|
| SSID            | default                          |  |
| Wireless Mode   | Infrastructure 💌                 |  |
| Data Encryption | Disabled 🔹                       |  |
| Authentication  | Open 💌                           |  |
| Key Length      | 64 bits (40+24) - 10 Hexadecir 💌 |  |
| 01              |                                  |  |
| ) 2             |                                  |  |
| 03              |                                  |  |
| 0 4             |                                  |  |
|                 | IP Settings OK Cancel            |  |
|                 |                                  |  |

#### About

| D-Link Air Utility                                                                                         |                                          |                   | X |
|----------------------------------------------------------------------------------------------------|------------------------------------------|-------------------|---|
| <ul> <li>Link Info</li> <li>Configuration</li> <li>Advanced</li> <li>Site Survey</li> <li>About</li> </ul> | D-Link Air<br>2.4GHz Wireless<br>Adapter |                   |   |
|                                                                                                    | Adapter Information                      |                   |   |
|                                                                                                    | MAC Address                              | 00:05:5D:9A:40:50 | н |
|                                                                                                    | Utility Version                          | V3.1.5.30606      | н |
|                                                                                                    | Driver Version                           | 5.140.0523.2003   |   |
|                                                                                                    |                                          |                   |   |

The **ABOUT** screen gives you the MAC Address, Utility Version and the Driver Version of the DWL-650.

# **Networking Basics**

## Using the Network Setup Wizard in Windows XP

In this section you will learn how to establish a network at home or work, using **Microsoft Windows XP.** 

Note: Please refer to websites such as <u>http://www.homenethelp.com</u> and <u>http://www.microsoft.com/windows2000</u> for information about networking computers using Windows 2000, ME or 98SE.

Go to Start>Control Panel>Network Connections Select Set up a home or small office network

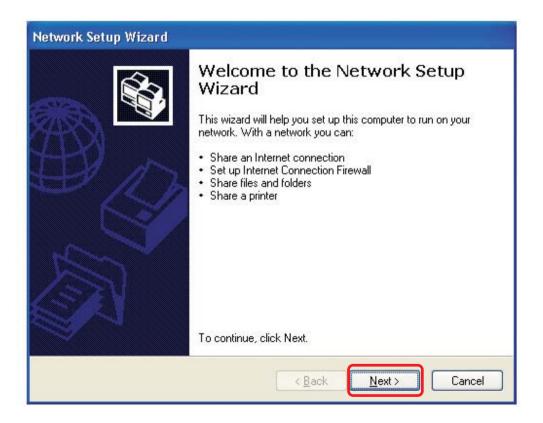

When this screen appears, click Next.

Please follow all the instructions in this window:

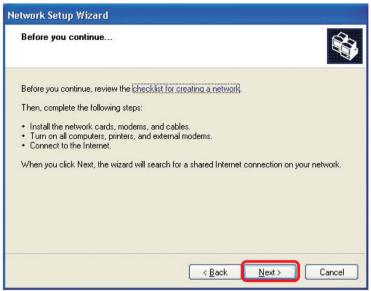

#### Click Next

In the following window, select the best description of your computer. If your computer connects to the internet through a gateway/router, select the second option as shown.

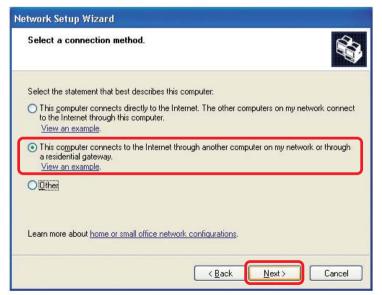

Enter a **Computer description** and a **Computer name** (optional.)

| Network Setup Wizard    |                                                                           |  |  |  |
|-------------------------|---------------------------------------------------------------------------|--|--|--|
| Give this computer a    | description and name.                                                     |  |  |  |
| Computer description:   | Mary's Computer                                                           |  |  |  |
|                         | Examples: Family Room Computer or Monica's Computer                       |  |  |  |
| C <u>o</u> mputer name: | Office                                                                    |  |  |  |
| The current computer na | Examples: FAMILY or MONICA<br>me is Office<br>ter names and descriptions. |  |  |  |
|                         | < <u>₿</u> ack <u>N</u> ext > Cancel                                      |  |  |  |

#### Click Next

Enter a **Workgroup** name. All computers on your network should have the same **Workgroup** name.

|                                                                                                    | etwork Setup Wiza | rd                       |  |
|----------------------------------------------------------------------------------------------------|-------------------|--------------------------|--|
|                                                                                                    | Name your network |                          |  |
| Name your network by specifying a workgroup name below. All computers on your n<br>should have the same workgroup name. |                   |                          |  |
|                                                                                                    | Workgroup name:   | Accounting               |  |
|                                                                                                    |                   | Examples: HOME or OFFICE |  |
|                                                                                                    |                   |                          |  |
|                                                                                                    |                   |                          |  |

Click Next

Please wait while the Network Setup Wizard applies the changes.

| twork Setup Wizar                                                  |                                   |                                   |
|--------------------------------------------------------------------|-----------------------------------|-----------------------------------|
| Ready to apply netw                                                | ork settings                      |                                   |
| The wizard will apply the<br>and cannot be interrupte<br>Settings: |                                   | ay take a few minutes to complete |
| Network settings:                                                  |                                   | <u>^</u>                          |
| Computer description:                                              | Mary's Computer                   |                                   |
| Computer name:<br>Workgroup name:                                  | Office<br>Accounting              |                                   |
| The Shared Documents shared.                                       | folder and any printers connected | I to this computer have been      |
|                                                                    |                                   | <u>×</u>                          |
| To apply these settings,                                           | dick Next.                        |                                   |
|                                                                    |                                   |                                   |
|                                                                    | < <u>B</u> ac                     | ck <u>N</u> ext > Cancel          |

When the changes are complete, click Next.

Please wait while the **Network Setup Wizard** configures the computer. This may take a few minutes.

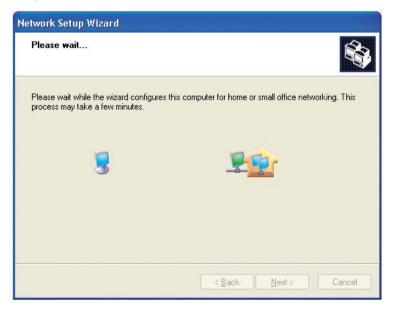

In the window below, select the option that fits your needs. In this example, **Create a Network Setup Disk** has been selected. You will run this disk on each of the computers on your network. Click **Next**.

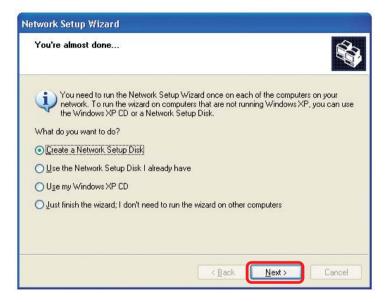

#### Insert a disk into the Floppy Disk Drive, in this case drive A.

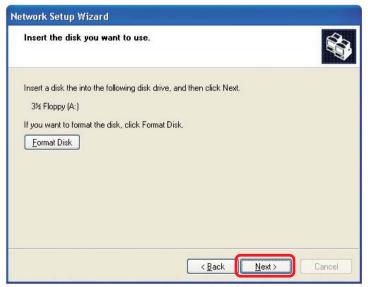

| Copying                                   |        |
|-------------------------------------------|--------|
| <u>&gt;</u> >                             |        |
| Please wait while the wizard copies files |        |
| C                                         | Cancel |

Please read the information under **Here's how** in the screen below. After you complete the **Network Setup Wizard** you will use the **Network Setup Disk** to run the **Network Setup Wizard** once on each of the computers on your network. To continue click **Next**.

| Network Setup Wizard                                                                                                    |  |  |  |
|----------------------------------------------------------------------------------------------------|--|--|--|
| To run the wizard with the Network Setup Disk                                                                                                    |  |  |  |
| Complete the wizard and restart this computer. Then, use the Network Setup Disk to run<br>the Network Setup Wizard once on each of the other computers on your network.<br>Here's how:<br>1. Insert the Network Setup Disk into the next computer you want to network.<br>2. Open My Computer and then open the Network Setup Disk.<br>3. Double-click "netsetup." |  |  |  |
| < <u>B</u> ack Next > Cancel                                                                                                    |  |  |  |

Please read the information on this screen, then click **Finish** to complete the **Network Setup Wizard**.

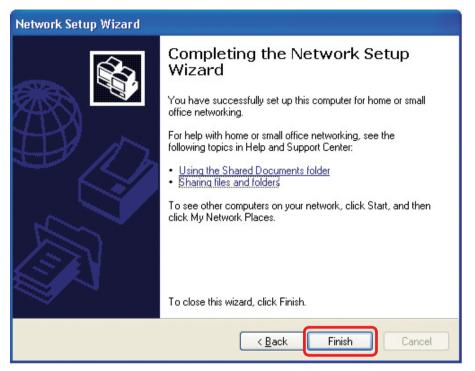

The new settings will take effect when you restart the computer. Click **Yes** to restart the computer.

| System | Settings Change 🛛 🔣                                                                                                   |
|--------|----------------------------------------------------------------------------------------------------|
| ?      | You must restart your computer before the new settings will take effect.<br>Do you want to restart your computer now? |

You have completed configuring this computer. Next, you will need to run the **Network Setup Disk** on all the other computers on your network. After running the **Network Setup Disk** on all your computers, your new wireless network will be ready to use.

### Networking Basics (continued) Naming your Computer

To name your computer, please follow these directions: In Windows XP:

- Click **Start** (in the lower left corner of the screen)
- Right-click on My Computer
- Select Properties and click

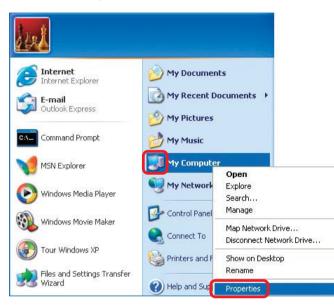

Select the Computer Name Tab in the System Properties window.

You may enter a **Com**puter **Description** if you wish; this field is optional.

To rename the computer and join a domain, Click Change.

| System Re       | store                               | Automatic | Updates                                   | Remote     |
|-----------------|-------------------------------------|-----------|-------------------------------------------|------------|
| General         | Computer                            | Name      | Hardware                                  | Advanced   |
|                 | ne network.<br>ription:<br>For      |           | mation to identify ;<br>chen Computer'' ( |            |
| full computer r | name: Office                        |           |                                           |            |
| Workgroup:      | Accou                               | nting     |                                           |            |
|                 | work Identifica<br>eate a local use |           |                                           | Network ID |
|                 |                                     |           | _                                         |            |

### Networking Basics (continued) Naming your Computer

| In this window, enter the                                                                    | Computer Name Changes                                                                                           |  |  |
|----------------------------------------------------------------------------------------------|----------------------------------------------------------------------------------------------------|--|--|
| Computer name                                                                                | You can change the name and the membership of this<br>computer. Changes may affect access to network resources. |  |  |
| Select Workgroup and enter<br>the name of the Workgroup                                      | Computer name:                                                                                                  |  |  |
| <ul> <li>All computers on your network<br/>must have the same<br/>Workgroup name.</li> </ul> | Full computer name:<br>Office                                                                                   |  |  |
| Click OK                                                                                     | Member of<br>Domain:<br>Member of<br>Morkgroup:<br>Accounting                                                   |  |  |
|                                                                                              | OK Cancel                                                                                                    |  |  |

## Checking the IP Address in Windows XP

The wireless adapter-equipped computers in your network must be in the same IP Address range (see Getting Started in this manual for a definition of IP Address Range.) To check on the IP Address of the adapter, please do the following:

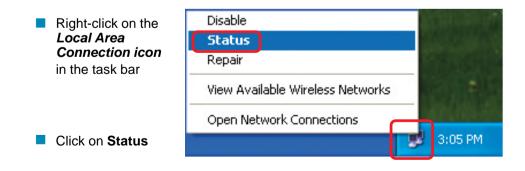

## Networking Basics (continued) Checking the IP Address in <u>Windows XP</u>

| This window will appear. |                                                                                                    | n 7 Status 🛛 ? 🔀                                                             |
|--------------------------|----------------------------------------------------------------------------------------------------|------------------------------------------------------------------------------|
| Click the Support tab    | General Support<br>Internet Protocol (TCP/IP)<br>Address Type:<br>IP Address:<br>Subnet Mask:<br>Default Gateway: | Assigned by DHCP<br>192.168.0.114<br>255.255.255.0<br>192.168.0.1<br>Details |
| Click Close              | Repair                                                                                                    |                                                                              |

## Assigning a Static IP Address in Windows XP/2000

#### Note: Residential Gateways/Broadband Routers will automatically assign IP Addresses to the computers on the network, using DHCP (Dynamic Host Configuration Protocol) technology. If you are using a DHCP-capable Gateway/Router you will not need to assign Static IP Addresses.

If you are not using a DHCP capable Gateway/Router, or you need to assign a Static IP Address, please follow these instructions:

| Go to Start                      | Tour Windows XP    | Control Panel                                                     |
|----------------------------------|--------------------|-------------------------------------------------------------------|
| Double-click on<br>Control Panel | Paint All Programs | <ul> <li>Help and Support</li> <li>Search</li> <li>Run</li> </ul> |
|                                  | (                  | 2 Log Off O Turn Off Computer                                     |

### Networking Basics (continued) Assigning a Static IP Address in <u>Windows XP/2000</u>

Double-click on Network Connections

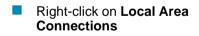

Double-click on Properties

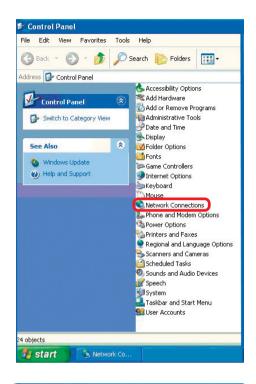

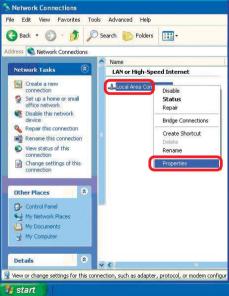

#### Networking Basics (continued) Assigning a Static IP Address in <u>Windows XP/2000</u>

- Click on Internet Protocol (TCP/IP)
- Click Properties

Wireless Network Connection 3 Properties 2 General Advanced Connect using: B D-Link Air DWL-650 Wireless PC Card Adapter Configure. This connection uses the following items: Client for Microsoft Networks File and Printer Sharing for Microsoft Networks Image: Contract Scheduler Internet Protocol (TCP/IP) Properties Install. Description Transmission Control Protocol/Internet Protocol. The default wide area network protocol that provides communication across diverse interconnected networks. Show icon in notification area when connected OK. Cancel

In the window below, select **Use the following IP address**. Input your **IP address and subnet mask.** (The IP Addresses on your network must be within the same range. For example, if one computer has an IP Address of 192.168.0.2, the other computers should have IP Addresses that are sequential, like 192.168.0.3 and 192.168.0.4. The subnet mask must be the same for all the computers on the network.)

IP Address: e.g., 192.168.0.2

Subnet Mask: 255.255.255.0

#### **Default Gateway:**

Enter the LAN IP address of the wireless router. (D-Link wireless routers have a LAN IP address of 192.168.0.1)

Select Use the following DNS server address. Enter the LAN IP address of the Wireless Router. (D-Link wireless routers have a LAN IP address of 192.168.0.1)

? Internet Protocol (TCP/IP) Properties General You can get IP settings assigned automatically if your network supports this capability. Otherwise, you need to ask your network administrator for the appropriate IP settings. Obtain an IP address automatically Use the following IP address: IP address: 192.168. 52 0. Subnet mask: 255 . 255 . 255 . 0 Default gateway: 192.168. 0 . 1 Obtain DNS server address automatically Output the following DNS server addresses: Preferred DNS server: 192.168.0.1 Alternate DNS server: Advanced **O**k Cancel

Click OK

You have completed the assignment of a Static IP Address. (You do not need to assign a Static IP Address if you have a DHCP-capable Gateway/Router.) 29

#### Networking Basics (continued) Checking the Wireless Connection by <u>Pinging in Windows XP and 2000\*</u>

Go to Start > Run > - 🗆 🗙 F:\WINDOWS\System32\cmd.exe type **cmd**. A window Microsoft Windows XP [Version 5.1.2600] (C) Copyright 1985-2001 Microsoft Corp. similar to this one Nocuments and Settings\lab3>ping 192.168.0.50 will appear. Type Pinging 192.168.0.50 with 32 bytes of data: ping Reply from 192.168.0.50: bytes=32 time<1ms TTL Reply from 192.168.0.50: bytes=32 time<1ms TTL Reply from 192.168.0.50: bytes=32 time<1ms TTL Reply from 192.168.0.50: bytes=32 time<1ms TTL XXX.XXX.XXX.XXX, where xxx is the IP Ping statistics for 192.168.0.50: Packets: Sent = 4, Received = 4, Lost = 0 (0% loss), Approximate round trip times in milli-seconds: Minimum = 0ms, Maximum = 0ms, Average = 0ms Address of the Wireless Router or Access Point, A F:\Documents and Settings\lab3>\_ good wireless connection will show four replies from the Wireless Router or Acess Point, as

#### Checking the Wireless Connection by <u>Pinging in Windows Me and 98\*</u>

shown.

Go to Start > Run > type **command**. A window similar to this will appear. Type **ping** XXX.XXX.XXX.XXX where xxx is the IP Address of the Wireless Router or Access Point. A aood wireless connection will show four replies from the wireless router or access point, as shown.

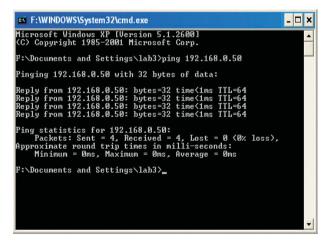

\*You may be pinging different IP Addresses than the ones pictured here, however the procedure for pinging remains the same.)

# Troubleshooting

This chapter provides solutions to problems that can occur during the installation and operation of the DWL-650. Read the following descriptions if you are having problems. (The examples below are illustrated in Windows XP. If you have another operating system, these solutions will still apply although the appearance on your computer screen may differ.)

#### 1. Check that the drivers for the DWL-650 are installed properly.

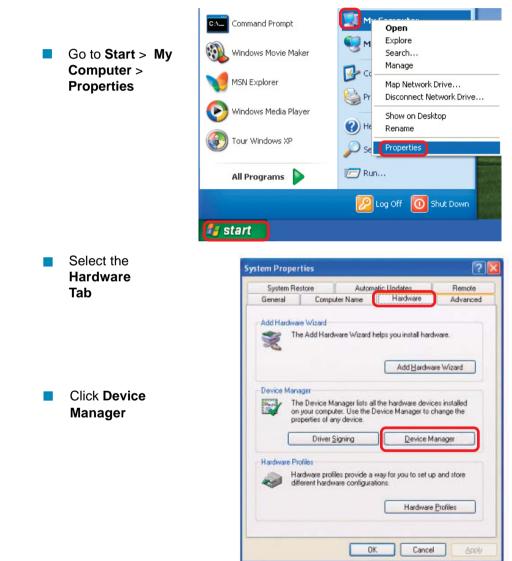

#### Troubleshooting (continued) 📕 Device Manager Action File View Help Double-click 9 12 : ∢ on Network - 🔜 DLINK-SY2OS2J6H **Adapters** 🕀 🖳 Batteries 🛨 🧕 Computer + Disk drives 🕂 🥥 Display adapters E S DVD/CD-ROM drives Right-click on D-Link Air 🗄 🚍 Floppy disk controllers DWL-650 Wireless 🛨 🧸 Floppy disk drives PC Card Adapter C IDE ATA/ATAPI controllers + 🛨 🔊 Infrared devices + b Kevboards 😟 🐚 Mice and other pointing devices Modems Monitors Network adapters D-Link Air DWL-650 Wireless Cardbus Adapter(rev.M) Select Properties PCMCIA adapters + 🗄 🝠 Ports (COM & LPT) to check that the + Recessors drivers are 主 🥘 Sound, video and game controllers installed properly 🛨 🥪 Storage volumes 🛨 💂 System devices 主 🚔 Universal Serial Bus controllers Look under Device Status to check that the D-Link Air DWL-650 Wireless Cardbus Adapter(rev.M)... 🤶 🔀 device is working General Advanced Driver Resources Power Management properly D-Link Air DWL-650 Wireless Cardbus Adapter(rev.M) Device type: Network adapters Manufacturer: D-Link Location: PCI bus 2, device 0, function 0 Device status This device is working properly. If you are having problems with this device, click Troubleshoot to start the troubleshooter. Troubleshoot. Device usage: Use this device (enable) Y Click OK OK Cancel

## Troubleshooting (continued)

#### 2. I cannot connect to the access point or the wireless router.

- Make sure that the SSID on the DWL-650 PC Card adapter is exactly the same as the SSID on the Access Point or wireless router.
- Move the DWL-650 and Access Point or Wireless router into the same room and then test the wireless connection.
- Disable all security settings. (WEP, MAC Address Control, AES)
- Make sure that the Radio is not locked down to a different frequency
- Turn off your Access Point and the computer with the DWL-650. Turn on the Access Point, and then turn on the computer with the DWL-650.
- Refresh the DWL-650 Utility

#### 3. The DWL-650 Power and Link lights are not on.

Check to see if the DWL-650 PC Card adapter is firmly inserted into the PC Card slot of your laptop.

#### 4. I forgot my Encryption key.

Reset the Access Point to its factory default settings and restore the DWL-650 Wireless PC Card Adapter to the factory default settings. (The default settings are listed in the Using the Configuration Utility section in this manual.)

#### 5. The computer does not recognize the DWL-650 PC Card Adapter.

- Make sure that the DWL-650 Wireless PC Card Adapter is properly seated in the laptop's PC Card slot.
- If Windows does not detect the hardware upon insertion of the adapter, make sure to completely remove drivers that were previously loaded. To remove the drivers, do the following:

- A. Under Tools> select Folder Options...> select View > under Hidden files and folders > select Show hidden files and folders
- B. Uncheck Hide extension for known file types > click on Apply
- C. Search for the files **DWL650.INF** and **DWL650.SYS**. Remove these files from the **INF** and **SYSTEM32** (DRIVERS) folders in the Windows directory. Note: Windows XP and Windows 2000 will rename .inf files that have not received WHQL certification into **oem.inf** files (e.g., **oem1.inf.**)

## 6. The computer with the DWL-650 installed is unable to connect to the wireless network and/or the Internet.

- Check that the LED indicators for the broadband modem are indicating normal activity. If not, there may be a problem with the broadband connection.
- Check that the LED indicators on the wireless router are functioning properly. If not, check that the AC power and Ethernet cables are firmly connected.
- Check that the IP Address, subnet mask, gateway, and DNS settings are correctly entered for the network
- In Infrastructure mode, make sure the same Service Set Identifier (SSID) is specified on the settings for the wireless clients and access points. The SSID factory default setting for the D-LinkAir and AirPlus products is default. (Double-click on the WLAN icon in the taskbar. The Link Info screen will display the SSID setting.)
- In Ad-Hoc mode, both wireless clients will need to have the same SSID. Please note that it might be necessary to set up one client to establish a BSS (Basic Service Set) and wait briefly before setting up other clients. This prevents several clients from trying to establish a BSS at the same time, which can result in multiple singular BSSs being established, rather than a single BSS with multiple clients associated to it.

## Troubleshooting (continued)

- Check that the Network Connection for the wireless client is configured properly. Select AP (Infrastructure) when connecting to an access point and select Ad-Hoc mode when connecting without an access point. Doubleclick on the WLAN icon in the taskbar > click on Configuration to change the settings for the wireless adapter.
- If Security is enabled, make sure that the correct encryption keys are entered on both the DWL-650 and the access point. Double-click on the WLAN icon in the taskbar > click Encryption. Check to see that the key selected is set to the same key as other devices on the network.

#### 7. How can I troubleshoot distance issues using the DWL-650.

- Move the DWL-650 and Access Point or Wireless router into the same room and then test the wireless connection.
- Change the channel of the Access Point.
- Move devices within the line of sight

# **Technical Specifications**

#### Standards

IEEE 802.11b

#### Temperature

- Operating: 32°F to 131°F (0°C to 55°C)
- Storing: -4°F to 167°F (-20°C to 75°C)

## Humidity:

- Operating: 10% 90%, non-condensing
- Storage: 5% 95%, non-condensing

## Antenna Type:

Integrated Microstrip Antennas

## Emissions:

FCC part 15b

## Physical Dimensions:

- L = 4.50 inches (114mm)
- W = 2.25 inches (54mm)
- H = .25 inches (6mm)

## Weight:

.095 lbs. (43g)

## Adapter Type:

PC PC Card slot

## Warranty:

1 Year

## System Requirements:

- Laptop with PC Card Controller
- Windows XP/2000/Me/98SE
- At least 32MB of memory and a 300 MHz processor
- An 802.11b Access Point (e.g., DWL-900AP+) for Infrastructure mode; or an 802.11b wireless adapter (e.g., DWL-520) for Ad-Hoc mode 36

## **Technical Specifications (continued)**

#### Data Rates:

■ 1, 2, 5.5, 11Mbps (with Automatic Fallback)

#### **Operating Channels:**

1-11 United States (FCC)

#### **Encryption:**

Supports 64-bit or 128-bit WEP encryption

#### **Frequency Range:**

2.4 – 2.4835 GHz, Direct Sequence Spread Spectrum

#### Media Access Control:

CSMA/CA with ACK

#### **Transmit Output Power:**

19dBm

#### **Receiver Sensitivity: Nominal Temp Range**

- -84dBm for 11Mbps @ 8% PER (Packet Error Rate)
- -90dBm for 2Mbps @ 8% PER (Packet Error Rate)

#### **Modulation Techniques**

- CCK (11Mbps)
- CCK (5.5Mbps)
- DQPSK (2Mbps)
- DBPSK (1Mbps)

#### Modulation:

Direct Sequence Spread Spectrum

#### Range:

Indoors - up to 328 feet (100 meters)\*

## **Technical Support**

You can find software updates and user documentation on the D-Link website.

D-Link provides free technical support for customers within the United States and within Canada for the duration of the warranty period on this product.

U.S. and Canadian customers can contact D-Link technical support through our website, or by phone.

## Tech Support for customers within the United States:

*D-Link Technical Support over the Telephone:* (877) 453-5465 24 hours a day, seven days a week.

*D-Link Technical Support over the Internet:* http://support.dlink.com email:support@dlink.com

## Tech Support for customers within Canada:

*D-Link Technical Support over the Telephone:* (800) 361-5265 Monday to Friday 8:30am to 9:00pm EST

#### D-Link Technical Support over the Internet:

http://support.dlink.ca email:support@dlink.ca

## Warranty and Registration (USA only)

Subject to the terms and conditions set forth herein, D-Link Systems, Inc. ("D-Link") provides this Limited warranty for its product only to the person or entity that originally purchased the product from:

- D-Link or its authorized reseller or distributor and
- Products purchased and delivered within the fifty states of the United States, the District of Columbia, U.S. Possessions or Protectorates, U.S. Military Installations, addresses with an APO or FPO.

*Limited Warranty:* D-Link warrants that the hardware portion of the D-Link products described below will be free from material defects in workmanship and materials from the date of original retail purchase of the product, for the period set forth below applicable to the product type ("Warranty Period"), except as otherwise stated herein.

1-Year Limited Warranty for the Product(s) is defined as follows:

- Hardware (excluding power supplies and fans) One (1) Year
- Power Supplies and Fans One (1) Year
- Spare parts and spare kits Ninety (90) days

D-Link's sole obligation shall be to repair or replace the defective Hardware during the Warranty Period at no charge to the original owner or to refund at D-Link's sole discretion. Such repair or replacement will be rendered by D-Link at an Authorized D-Link Service Office. The replacement Hardware need not be new or have an identical make, model or part. D-Link may in its sole discretion replace the defective Hardware (or any part thereof) with any reconditioned product that D-Link reasonably determines is substantially equivalent (or superior) in all material respects to the defective Hardware. Repaired or replacement Hardware will be warranted for the remainder of the original Warranty Period from the date of original retail purchase. If a material defect is incapable of correction, or if D-Link determines in its sole discretion that it is not practical to repair or replace the defective Hardware, the price paid by the original purchaser for the defective Hardware will be refunded by D-Link upon return to D-Link of the defective Hardware. All Hardware (or part thereof) that is replaced by D-Link, or for which the purchase price is refunded, shall become the property of D-Link upon replacement or refund.

Limited Software Warranty: D-Link warrants that the software portion of the product ("Software") will substantially conform to D-Link's then current functional specifications for the Software, as set forth in the applicable documentation, from the date of original retail purchase of the Software for a period of ninety (90) days ("Warranty Period"), provided that the Software is properly installed on approved hardware and operated as contemplated in its documentation. D-Link further warrants that, during the Warranty Period, the magnetic media on which D-Link delivers the Software will be free of physical defects. D-Link's sole obligation shall be to replace the non-conforming Software (or defective media) with software that substantially conforms to D-Link's functional specifications for the Software or to refund at D-Link's sole discretion. Except as otherwise agreed by D-Link in writing, the replacement Software is provided only to the original licensee, and is subject to the terms and conditions of the license granted by D-Link for the Software. Software will be warranted for the remainder of the original Warranty Period from the date or original retail purchase. If a material non-conformance is incapable of correction, or if D-Link determines in its sole discretion that it is not practical to replace the nonconforming Software, the price paid by the original licensee for the non-conforming Software will be refunded by D-Link; provided that the non-conforming Software (and all copies thereof) is first returned to D-Link. The license granted respecting any Software for which a refund is given automatically terminates.

**Non-Applicability of Warranty:** The Limited Warranty provided hereunder for hardware and software of D-Link's products will not be applied to and does not cover any refurbished product and any product purchased through the inventory clearance or liquidation sale or other sales in which D-Link, the sellers, or the liquidators expressly disclaim their warranty obligation pertaining to the product and in that case, the product is being sold "As-Is" without any warranty whatsoever including, without limitation, the Limited Warranty as described herein, notwithstanding anything stated herein to the contrary.

**Submitting A Claim**: The customer shall return the product to the original purchase point based on its return policy. In case the return policy period has expired and the product is within warranty, the customer shall submit a claim to D-Link as outlined below:

- The customer must submit with the product as part of the claim a written description of the Hardware defect or Software nonconformance in sufficient detail to allow D-Link to confirm the same.
- The original product owner must obtain a Return Material Authorization ("RMA") number from the Authorized D-Link Service Office and, if requested, provide written proof of purchase of the product (such as a copy of the dated purchase invoice for the product) before the warranty service is provided.
- After an RMA number is issued, the defective product must be packaged securely in the
  original or other suitable shipping package to ensure that it will not be damaged in transit, and
  the RMA number must be prominently marked on the outside of the package. Do not include any
  manuals or accessories in the shipping package. D-Link will only replace the defective portion
  of the Product and will not ship back any accessories.
- The customer is responsible for all in-bound shipping charges to D-Link. No Cash on Delivery ("COD") is allowed. Products sent COD will either be rejected by D-Link or become the property of D-Link. Products shall be fully insured by the customer. D-Link will not be held responsible for any packages that are lost in transit to D-Link. The repaired or replaced packages will be shipped to the customer via UPS Ground or any common carrier selected by D-Link, with shipping charges prepaid. Expedited shipping is available if shipping charges are prepaid by the customer and upon request.
- Return Merchandise Ship-To Address
   USA: 53 Discovery Drive, Irvine, CA 92618
   Canada: 2180 Winston Park Drive, Oakville, ON, L6H 5W1 (Visit <u>http://www.dlink.ca</u> for detailed warranty information within Canada)

D-Link may reject or return any product that is not packaged and shipped in strict compliance with the foregoing requirements, or for which an RMA number is not visible from the outside of the package. The product owner agrees to pay D-Link's reasonable handling and return shipping charges for any product that is not packaged and shipped in accordance with the foregoing requirements, or that is determined by D-Link not to be defective or non-conforming.

What Is Not Covered: This limited warranty provided by D-Link does not cover: Products, if in D-Link's judgment, have been subjected to abuse, accident, alteration, modification, tampering, negligence, misuse, faulty installation, lack of reasonable care, repair or service in any way that is not contemplated in the documentation for the product, or if the model or serial number has been altered, tampered with, defaced or removed; Initial installation, installation and removal of the product for repair, and shipping costs; Operational adjustments covered in the operating manual for the product, and normal maintenance; Damage that occurs in shipment, due to act of God, failures due to power surge, and cosmetic damage; Any hardware, software, firmware or other products or services provided by anyone other than D-Link; Products that have been purchased from inventory clearance or liquidation sales or other sales in which D-Link, the sellers, or the liquidators expressly disclaim their warranty obligation pertaining to the product. Repair by anyone other than D-Link or an Authorized D-Link Service Office will void this Warranty.

**Disclaimer of Other Warranties:** EXCEPT FOR THE LIMITED WARRANTY SPECIFIED HEREIN, THE PRODUCT IS PROVIDED "AS-IS" WITHOUT ANY WARRANTY OF ANY KIND WHATSOEVER INCLUDING, WITHOUT LIMITATION, ANY WARRANTY OF MERCHANTABILITY, FITNESS FOR A PARTICULAR PURPOSE AND NON-INFRINGEMENT. IF ANY IMPLIED WARRANTY CANNOT BE DISCLAIMED IN ANY TERRITORY WHERE A PRODUCT IS SOLD, THE DURATION OF SUCH IMPLIED WARRANTY SHALL BE LIMITED TO NINETY (90) DAYS. EXCEPT AS EXPRESSLY COVERED UNDER THE LIMITED WARRANTY PROVIDED HEREIN, THE ENTIRE RISK AS TO THE QUALITY, SELECTION AND PERFORMANCE OF THE PRODUCT IS WITH THE PURCHASER OF THE PRODUCT.

Limitation of Liability: TO THE MAXIMUM EXTENT PERMITTED BY LAW, D-LINK IS NOT LIABLE UNDER ANY CONTRACT, NEGLIGENCE, STRICT LIABILITY OR OTHER LEGAL OR EQUITABLE THEORY FOR ANY LOSS OF USE OF THE PRODUCT, INCONVENIENCE OR DAMAGES OF ANY CHARACTER, WHETHER DIRECT, SPECIAL, INCIDENTAL OR CONSEQUENTIAL (INCLUDING, BUT NOT LIMITED TO, DAMAGES FOR LOSS OF GOODWILL, LOSS OF REVENUE OR PROFIT, WORK STOPPAGE, COMPUTER FAILURE OR MALFUNCTION, FAILURE OF OTHER EQUIPMENT OR COMPUTER PROGRAMS TO WHICH D-LINK'S PRODUCT IS CONNECTED WITH, LOSS OF INFORMATION OR DATA CONTAINED IN, STORED ON, OR INTEGRATED WITH ANY PRODUCT RETURNED TO D-LINK FOR WARRANTY SERVICE) RESULTING FROM THE USE OF THE PRODUCT, RELATING TO WARRANTY SERVICE, OR ARISING OUT OF ANY BREACH OF THIS LIMITED WARRANTY, EVEN IF D-LINK HAS BEEN ADVISED OF THE POSSIBILITY OF SUCH DAMAGES. THE SOLE REMEDY FOR A BREACH OF THE FOREGOING LIMITED WARRANTY IS REPAIR, REPLACEMENT OR REFUND OF THE DEFECTIVE OR NON-CONFORMING PRODUCT. THE MAXIMUM LIABILITY OF D-LINK UNDER THIS WARRANTY IS LIMITED TO THE PURCHASE PRICE OF THE PRODUCT COVERED BY THE WARRANTY. THE FOREGOING EXPRESS WRITTEN WARRANTIES AND REMEDIES ARE EXCLUSIVE AND ARE IN LIEU OF ANY OTHER WARRANTIES OR REMEDIES, EXPRESS, IMPLIED OR STATUTORY.

**Governing Law**: This Limited Warranty shall be governed by the laws of the State of California. Some states do not allow exclusion or limitation of incidental or consequential damages, or limitations on how long an implied warranty lasts, so the foregoing limitations and exclusions may not apply. This limited warranty provides specific legal rights and the product owner may also have other rights which vary from state to state.

TABILITY OF DI-INKUNDER THIS WARRANTY IS HOUTED SO THE PURCHASE REACT HE PRODUCT GOVERNMENT BY THE FOREGOING EXTRESS WRITTEN WARRANTIES AND REMEDIES ARE EXCLUSIVE AND ARE IN LIEU OF ANY OTHER WARRANTIES OR REMEDIES, EXPRESS, IMPLIED OR STOPYTON Statement: No part of this publication or documentation accompanying this Product may

be reproduced in any form or by any means or used to make any derivative such as translation, transformation, or adaptation without permission from D-Link Corporation/D-Link Systems, Inc., as stipulated by the United States Copyright Act of 1976. Contents are subject to change without prior notice. Copyright<sup>©</sup> 2002 by D-Link Corporation/D-Link Systems, Inc. All rights reserved.

**CE Mark Warning:** This is a Class B product. In a domestic environment, this product may cause radio interference, in which case the user may be required to take adequate measures.

**FCC Statement:** This equipment has been tested and found to comply with the limits for a Class B digital device, pursuant to part 15 of the FCC Rules. These limits are designed to provide reasonable protection against harmful interference in a residential installation. This equipment generates, uses, and can radiate radio frequency energy and, if not installed and used in accordance with the instructions, may cause harmful interference to radio communication. However, there is no guarantee that interference will not occur in a particular installation. If this equipment does cause harmful interference to radio or television reception, which can be determined by turning the equipment off and on, the user is encouraged to try to correct the interference by one or more of the following measures:

- Reorient or relocate the receiving antenna.
- Increase the separation between the equipment and receiver.
- Connect the equipment into an outlet on a circuit different from that to which the receiver is connected.
- Consult the dealer or an experienced radio/TV technician for help.

## For detailed warranty outside the United States, please contact corresponding local D-Link office.

#### FCC Caution:

The manufacturer is not responsible for any radio or TV interference caused by unauthorized modifications to this equipment; such modifications could void the user's authority to operate the equipment.

This device complies with Part 15 of the FCC Rules. Operation is subject to the following two conditions: (1) This device may not cause harmful interference, and (2) this device must accept any interference received, including interference that may cause undesired operation.

#### **IMPORTANT NOTE:**

#### FCC Radiation Exposure Statement:

This device has been tested for compliance with FCC RF Exposure (SAR) limits in the typical laptop computer configuration and this device can be used in substantially similar" laptop computers with side mounted PCMCIA slots. This device cannot be used with handheld PDAs (personal digital assistants) or other portable host devices. This device and its antenna must not be co-located or operated in conjunction with any other antenna or transmitter.

#### Register your D-Link product online at http://support.dlink.com/register/